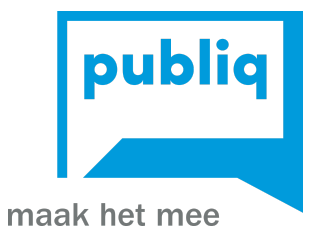

# Handleiding UiTdatabank

Laatste update september 2023

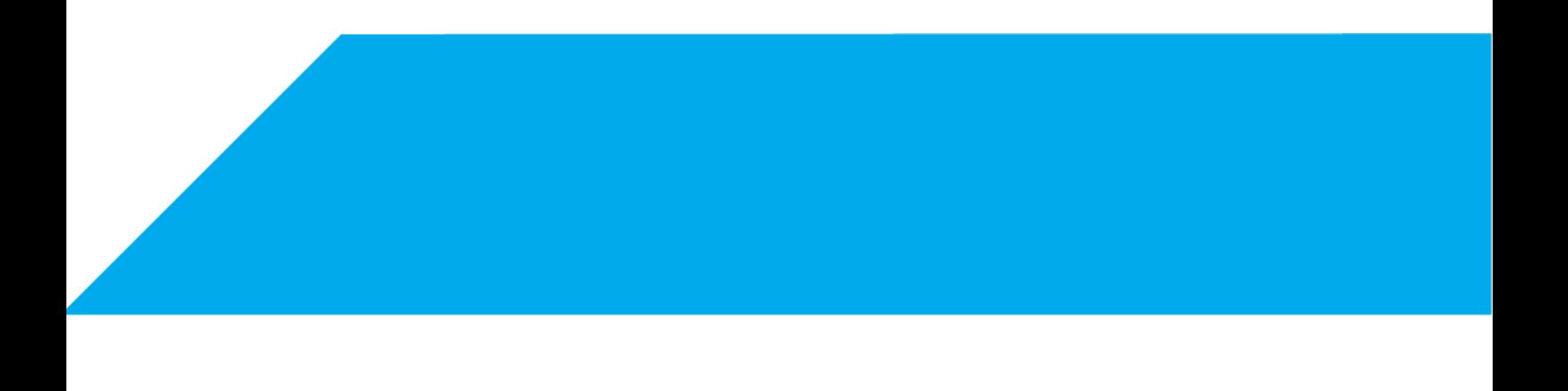

# <span id="page-1-0"></span>Welkom

UiTdatabank levert informatie aan meer dan 500 agenda's, waaronder UiTinvlaanderen, websites van steden en gemeenten, thema-agenda's, gedrukte bladen en mobiele apps. Ook jouw activiteit kan verschijnen op vele agenda's.

Om activiteiten in te voeren heb je een UiTiD nodig. Dit is je persoonlijke account waarmee je kan aanmelden op UiTdatabank, UiTinVlaanderen en tal van andere UiTwebsites. Heb je nog geen UiTiD, kan je er gratis één aanmaken op www.uitdatabank.be !

Hulp nodig? In de UiTdatabank zitten korte tips die je steeds de weg wijzen. Bovendien kan je met vragen terecht in ons online [helpcentrum](https://helpdesk.publiq.be/hc/nl) dat je kan bereiken via de help-knop op elk scherm, of bij onze helpdesk via vragen@uitdatabank.be.

# <span id="page-2-0"></span>Inhoudstafel

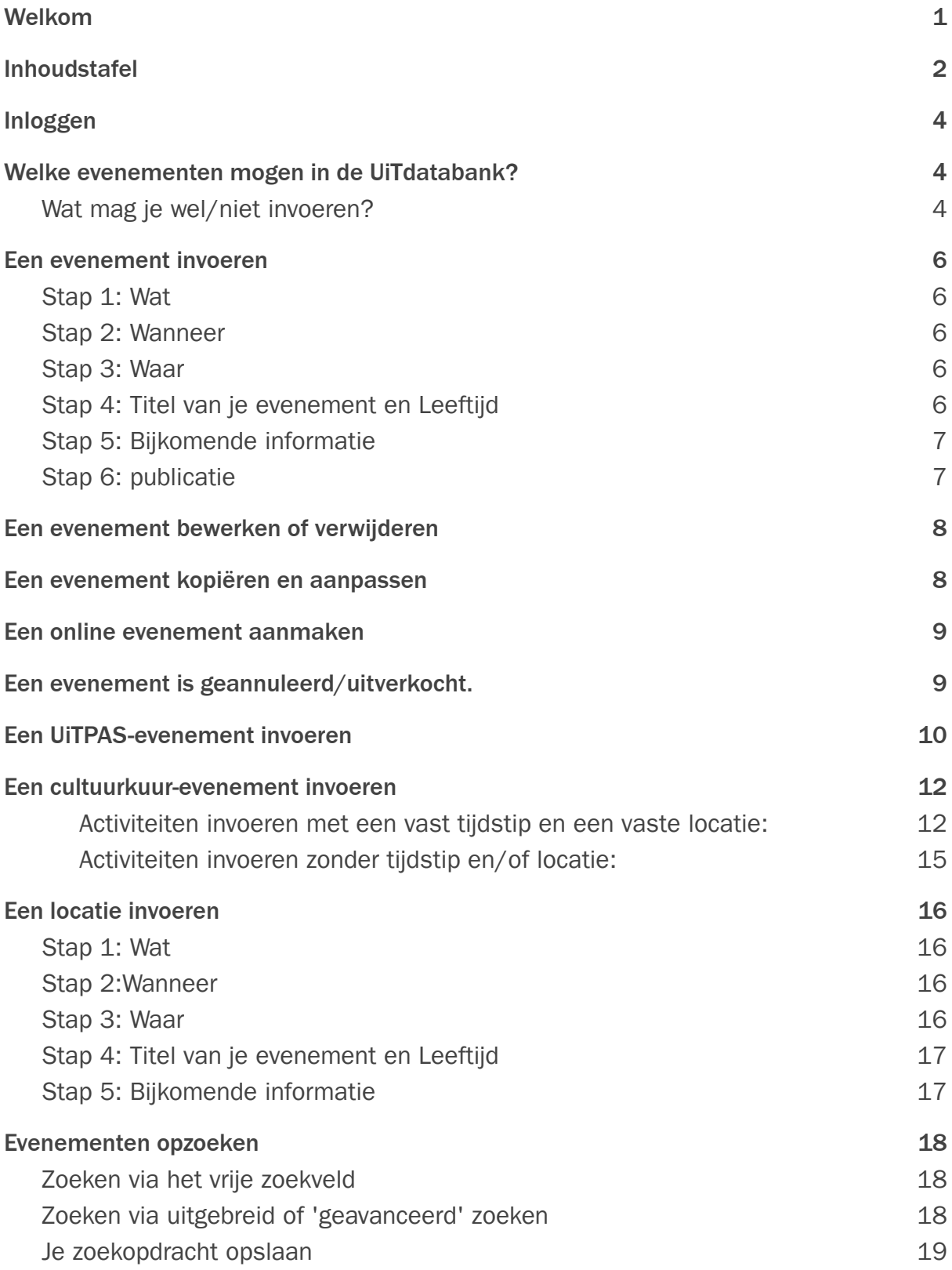

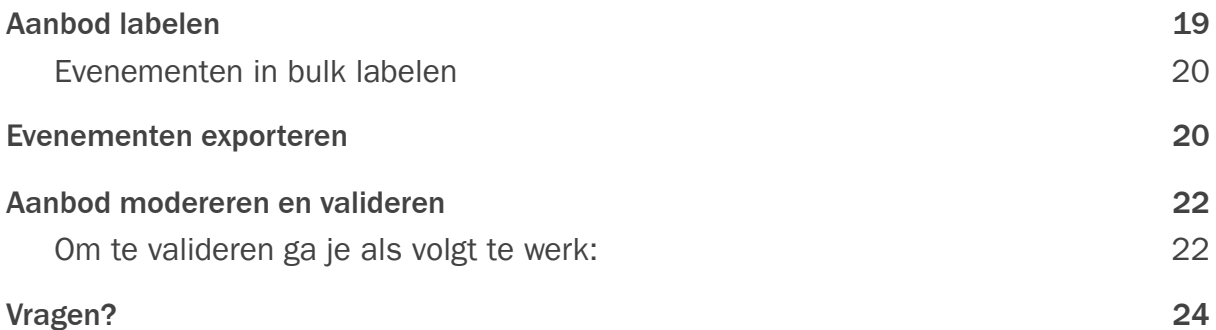

# <span id="page-4-0"></span>Inloggen

Log in met je UiTID op uitdatabank.be. Je UiTID is het centraal profiel waarmee kan je aanmelden op de UiTdatabank, maar ook op onze andere sites zoals UiTinvlaanderen.be, museumpas.be en de balie-applicatie van UiTPAS.

Wanneer je inlogt op UiTdatabank.be, krijg je een overzicht te zien van al je eerder ingegeven evenementen. Via de tabbladen linksboven kan je ook een overzicht terugvinden van je locaties en organisaties.

Via de filter-optie in de rechterbovenhoek, kan je ook sorteren op creatiedatum (wanneer je het evenement hebt aangemaakt) of op eventdatum ( wanneer het evenement plaatsvindt).

# <span id="page-4-1"></span>Welke evenementen mogen in de UiTdatabank?

Iedere activiteit of locatie die publiek toegankelijk is en een vrijetijds- of culturele inslag heeft, kan je invoeren in de UiTdatabank. Om de neutraliteit van ons platform te garanderen, verbind je je als invoerder aan volgende publicatieregels:

# <span id="page-4-2"></span>Wat mag je wel/niet invoeren?

- Racistische of pornografische informatie
- Politiek getinte activiteiten
	- Activiteiten waarbij uitsluitend één politieke mening geuit wordt, mag je niet invoeren (bv. een toespraak).
	- Politieke logo's als afbeelding toevoegen mag niet.
	- Activiteiten waarbij meer dan één politieke partij of mening aan bod komt, of waarbij geen politiek standpunt ingenomen wordt en het vrijetijdsgehalte de bovenhand heeft, mag je wel invoeren (vb. een debat of eetfestijn).
- Religieus aanbod
	- Activiteiten die uitsluitend gericht zijn op het uitdragen of belijden van een geloofsovertuiging of cultus, of gericht zijn op een gemeenschap van gelovigen of aanhangers, mag je niet invoeren (vb. wekelijkse eucharistieviering).
- Activiteiten die geworteld zijn in religie, maar die publiek toegankelijk zijn en waarbij het vrijetijdsaspect primeert, mag je wel invoeren. Zo mogen een processie, een optreden in een synagoge, of een rondleiding in een moskee wel ingegeven worden.
- Activiteiten waarbij geld en kans centraal staan
	- Activiteiten waarbij wordt gegokt, of die plaatsvinden op een locatie waar wordt gegokt, houden financieel risico en risico op verslaving in en mogen niet ingevoerd worden.
	- Activiteiten zoals bingo in het lokale dienstencentrum, waarbij deze risico's niet aanwezig zijn, mogen wel ingevoerd worden.
	- Objecten en websites
		- Een louter object zoals een boek mag niet ingevoerd worden. Ook promotie voor een website mag niet ingevoerd worden.
		- Het toevoegen van een website aan een ingevoerde activiteit kan uiteraard wel.
	- Hotels, campings, kamers of restaurants
		- Een Valentijnsmenu in een restaurant mag je niet publiceren.
		- Een optreden in een café mag je wel invoeren in UiTdatabank.
	- Opleidingen in het verplicht onderwijs
	- Zoekertjes
	- Activiteiten uitsluitend voor bedrijven
		- $\circ$  Activiteiten die als doelpubliek de werknemers van bedrijven hebben, horen niet thuis in UiTdatabank als deze niet publiek toegankelijk zijn (vb. vakbeurzen).
	- Audiovisueel materiaal waarvoor je geen toestemming van de eigenaar hebt (zie ook het artikel over '[copyright](https://helpdesk.publiq.be/hc/nl/articles/212975049-Copyright)') mogen niet ingevoerd worden in de UiTdatabank.
	- Activiteiten waarbij de verkoop van producten of diensten centraal staat.
		- Activiteiten met een puur commercieel doel of activiteiten die reclame maken voor één product of dienst horen niet thuis in UiTdatabank.
		- Activiteiten waar meerdere producten, diensten of merken aan de man worden gebracht, en waarbij de vrijetijdsbeleving primeert, kunnen wel gepubliceerd worden (vb. markt of beurs).
	- Activiteiten zonder datum en/of locatie die op reservatie georganiseerd worden.
		- Activiteiten waarbij de datum of locatie afhankelijk zijn van onderling overleg, mogen niet gepubliceerd worden in UiTdatabank.
		- Een uitzondering hierop zijn [cultuureducatieve](https://helpdesk.publiq.be/hc/nl/articles/360010084700-Ik-wil-een-activiteit-toevoegen) activiteiten die ingevoerd worden met leerkrachten en scholen als doelpubliek.

● Activiteiten die je niet zelf mee organiseert en waarvoor de organisator in kwestie je geen opdracht gaf tot het verspreiden ervan, mag je niet ingeven. Het foutief ingeven van activiteiten in UiTdatabank of het onjuist toeschrijven van een activiteit aan een bepaalde organisator kan vervolgd worden door de betrokkenen in kwestie.

Beheerders van de UiTdatabank (medewerkers van steden en gemeenten en publiq vzw) hebben volgens de [gebruikersovereenkomst](http://www.publiq.be/nl/gebruikersovereenkomst-uitdatabank) het recht om ingevoerde gegevens die strijdig zijn met bovenstaande regels af te wijzen voor publicatie. Een afgekeurde activiteit krijgt in je overzicht van UiTdatabank de vermelding "Publicatie [afgewezen](https://helpdesk.publiq.be/hc/nl/articles/360000308869)".

# <span id="page-6-0"></span>Een evenement invoeren

### <span id="page-6-1"></span>Stap 1: Wat

Je kiest één type dat het best bij je item past. Afhankelijk van het type dat je kiest, kan je een verfijning van het type aanduiden.

# <span id="page-6-2"></span>Stap 2: Wanneer

Je kan kiezen tussen 'één of meerdere dagen', of 'vaste dagen per week'. Voor activiteiten die wekelijks, gedurende een vaste periode of altijd plaatsvinden, klik je op 'vaste dagen per week'. Voor permanent aanbod, verwijder je het vinkje voor 'start- en einddatum'. Als je gekozen hebt voor een locatie, kan je alleen openingsuren invoeren zonder begin- en einddatum.

# <span id="page-6-3"></span>Stap 3: Waar

Zoek je locatie op door een postcode of gemeente in te voeren. Daarna typ je in het volgende veld de eerste letters van de plaats waar je evenement plaatsvindt. Selecteer de juiste locatie in de lijst. Vind je jouw locatie niet terug? Klik op 'Locatie toevoegen' en vul de adresgegevens aan.

# <span id="page-6-4"></span>Stap 4: Titel van je evenement en Leeftijd

Geef hier de titel van je evenement in. Als titel kan je de naam van de uitvoerder of de voorstelling vermelden, zoals bijvoorbeeld 'NTGent - De Asielzoeker' of 'Clouseau'. Hou het kort, helder en aantrekkelijk. Let erop dat je informatie zoals prijs en leeftijd niet in de titel zet. Deze informatie kan je in andere velden invoeren.

### Leeftijd

Hier kan je de leeftijdscategorie aanduiden. Er verschijnt een vakje waarin je de minimumleeftijd kan invullen. Evenementen voor kinderen tot 12 jaar krijgen een vlieglogo, en verschijnen op UiTmetVlieg.be en in andere agenda's voor kinderen. Er verschijnt een vakje waarin je de minimumleeftijd kan invullen.

# <span id="page-7-0"></span>Stap 5: Bijkomende informatie

Onderstaande velden zijn niet verplicht, maar worden wel aangeraden om zo je evenement aantrekkelijker te maken voor geïnteresseerden. Hoe beter je event is ingevoerd, hoe vaker het zal verschijnen.

Beschrijving Beschrijf je evenement. Praktische informatie hoeft hier niet in te staan, die kan je in andere velden kwijt. In bepaalde weergaves worden enkel de eerste honderd tekens van je beschrijving getoond: de eerste zin is dus heel belangrijk! Vertel de mensen wat ze eraan hebben, wat ze gaan beleven, doen, bijleren: geef mensen goesting.

Organisatie Vul minstens de eerste drie letters van je organisatie in. Klik op de juiste naam als je organisatie in de lijst verschijnt. Verschijnt je organisatie niet? Dan klik je op 'Nieuwe organisator toevoegen' en vul je de gevraagde gegevens aan. Deze

Afbeelding Voeg één of meerdere afbeeldingen naar keuze toe. Klik op 'Kies een foto' en zoek de foto op je computer. De afbeelding mag maximum 5 MB groot zijn en is een .jpeg, .gif of .png-bestand. Vermeld steeds het copyright van je foto! Een foto is sterk aangeraden, zonder foto trekt je evenement weinig aandacht van geïnteresseerden. Gebruik desnoods een gratis stockfoto (unsplash.com, pixabay.com).

Prijs Vul het basistarief in van je evenement. Extra prijzen kan je ook toevoegen met een zelf gekozen tariefnaam, zoals 'senioren', 'kinderen', … Is je evenement gratis? Kies dan voor de optie 'gratis'. Voer de prijsinformatie in om de drempel te verlagen en de bezoekers helemaal te informeren."

Reservatie & contact Voeg hier toe hoe geïnteresseerden contact kunnen opnemen met je organisatie. Duid aan of ze hier terecht kunnen voor het reserveren van een plaats.

Toegang Voeg hier toe voor welk publiek je evenement toegankelijk is. Standaard staat hier 'voor iedereen' aangeduid en zal in 95 procent van de gevallen van toepassing zijn voor jouw evenement. Enkel evenementen op [Cultuurkuur](#page-12-0) en [UiTPAS-evenementen](#page-10-0) maken gebruik van de andere opties. Je leest hier meer over in de respectievelijke hoofdstukken later in deze handleiding.

Meer tips over hoe je je evenement zo goed mogelijk kan invoeren vind je [hier.](https://www.publiq.be/nl/inzichten-en-praktijk/bereik-meer-met-je-invoer-in-de-uitdatabank-8-tips)

# <span id="page-7-1"></span>Stap 6: publicatie

Hoera! Nu ben je klaar met het ingeven van je evenement. Je hebt twee opties om je evenement te publiceren. Doe je dit niet, dan verschijnt je evenement niet op onze kanalen en zullen gebruikers je evenement niet te zien krijgen.

- 1) 'Meteen publiceren': je evenement verschijnt onmiddellijk op UiTinVlaanderen.
- 2) 'Later publiceren': Hier kan je een datum kiezen waarop je activiteit gepubliceerd mag worden op de outputkanalen. Je ziet dit ook in het overzicht van je activiteiten met een melding 'online vanaf (datum)'. Eens je een datum ingesteld hebt en geklikt hebt op 'later publiceren', kan je de publicatie- of embargodatum niet meer wijzigen.

# <span id="page-8-0"></span>Een evenement bewerken of verwijderen

Evenementen die je hebt ingevoerd kan je bewerken of verwijderen. Dit kan enkel voor evenementen die in de toekomst liggen. In het overzicht met je ingevoerde evenementen klik je rechts op de knop 'bewerken'. Wil je een evenement verwijderen? Klik dan op het pijltje naast 'bewerken'. Vervolgens krijg je de optie 'verwijderen' te zien.

**PAS O** 

Afgelopen evenementen kunnen niet verwijderd worden. Afgelopen events staan nergens meer gepubliceerd, maar worden nog wel gebruikt voor rapportage. Vandaar dat het verwijderen niet nodig of toegelaten is.

Je kan je afgelopen activiteiten trouwens gebruiken om nieuwe activiteiten in te geven door de gegevens uit de voorbije activiteit te recupereren. Deze functie is erg handig voor gelijkaardige of jaarlijks weerkerende activiteiten. Lees er meer in volgend hoofdstuk .

### <span id="page-8-1"></span>Een evenement kopiëren en aanpassen

Wanneer je evenement zich herhaalt en bijna exact dezelfde informatie bevat, kan je gebruik maken van de functie 'kopiëren en aanpassen'. In het overzicht met je eerder ingevoerde evenementen, klik je op het evenement dat je graag wilt kopiëren. Vervolgens verschijnt aan de rechterzijde van het scherm 'kopiëren en aanpassen'.

Selecteer vervolgens de datum waarop dit evenement zal doorgaan. Klik vervolgens onderaan op 'kopiëren en aanpassen' om verdere details van het evenement aan te passen.

Gaat je gekopieerde evenement op dezelfde dag door als het oorspronkelijke evenement? Selecteer dan in de datumkiezer even een andere dag en verander dit opnieuw naar de oorspronkelijk dag. Vervolgens kan je de volgende stappen volgen.

# <span id="page-9-0"></span>Een online evenement aanmaken

Organiseer jij een livestream, een webinar of een virtueel museumbezoek? Of creëerde jij een creatieve workshops voor thuis, zoals een leuke doe-opdracht voor kinderen? Dan kan je deze evenementen ook in de UiTdatabank ingeven.

Voer je evenement zoals gewoonlijk in via de stappen hierboven. Let hierbij op de volgende zaken:

- Geef bij gemeente jouw postcode in en selecteer bij locatie 'online', of [maak](#page-14-1) deze [locatie](#page-14-1) aan als ze nog niet bestaat.
- Vergeet niet het webadres van je activiteit toe te voegen via 'Contact & registratie' bij stap 5.
- <span id="page-9-1"></span>- Hang tenslotte het label 'online' aan jouw aangemaakt evenement.

# Een evenement is geannuleerd/uitverkocht.

Is je evenement uitgesteld naar een later moment of geannuleerd? Of is het evenement uitverkocht? Via de knop 'beschikbaarheid wijzigen' kan je voor toekomstige evenementen aangeven of het evenement doorgaat, uitgesteld is of geannuleerd is. Je kan ook aangeven of er nog plaatsen/tickets beschikbaar zijn.

#### Hoe doe je dat?

Op de detailpagina van je ingevoerde evenementen of locaties vind je nu een knop 'Beschikbaarheid wijzigen'. Deze knop brengt je naar een pagina waar je de status voor de verschillende tijdsloten voor je evenement of locatie kan aanpassen. Optioneel kan je een reden meegeven voor de gewijzigde status.

Goed om te weten:

- Met deze status wordt je geannuleerde activiteit meteen niet meer gepubliceerd op tal van onze partnersites, zoals de gemeentelijke websites. Op UiTinVlaanderen verschijnt je evenement als 'afgelast'.
- Als je een evenement bewerkt waarvan een of meerdere tijdssloten al een status heeft, dan zal je dat zien bij het bewerken van je event / locatie:

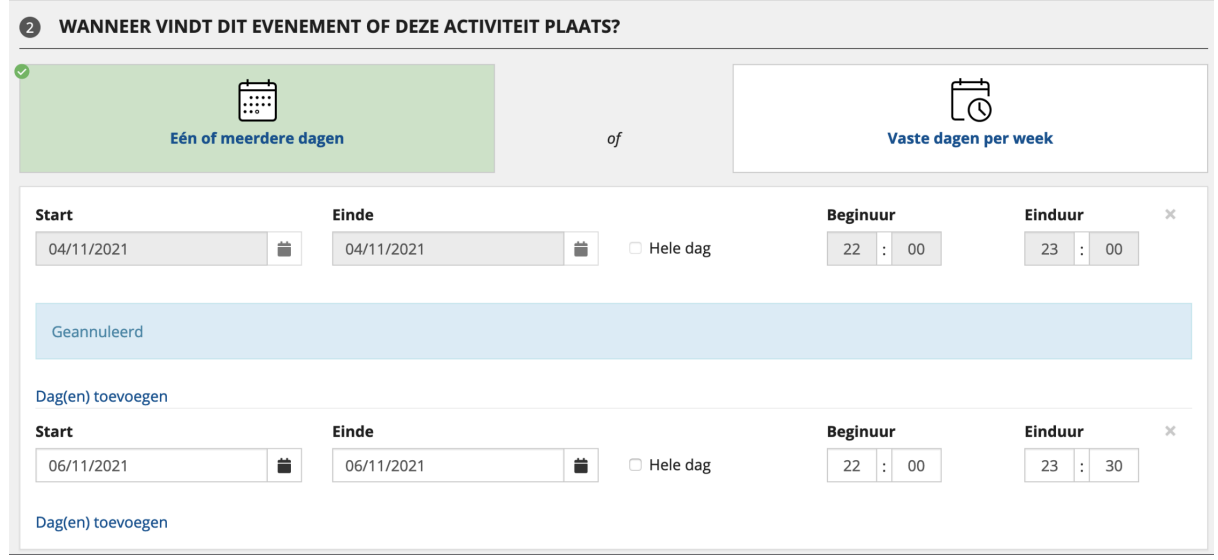

Zolang je event of locatie 'geannuleerd' is, kan je de tijdsinfo niet meer aanpassen tot je het terug op 'gaat door' zet.

# <span id="page-10-0"></span>Een UiTPAS-evenement invoeren

Een UiTPAS-evenement maak je aan zoals een gewoon evenement, waarbij je extra aandacht besteed aan de organisator en de prijs. Indien deze twee zaken niet correct zijn ingevoerd, zal het geen UiTPAS-evenement zijn.

Bij stap 5 selecteer je de naam van je organisatie uit de lijst met suggesties. UiTPAS organisatoren worden aangegeven met een grijs label 'UiTPAS'. Mocht je dit label niet zien staan, stuur dan een bericht naar [info@uitpas.be](mailto:info@uitpas.be).

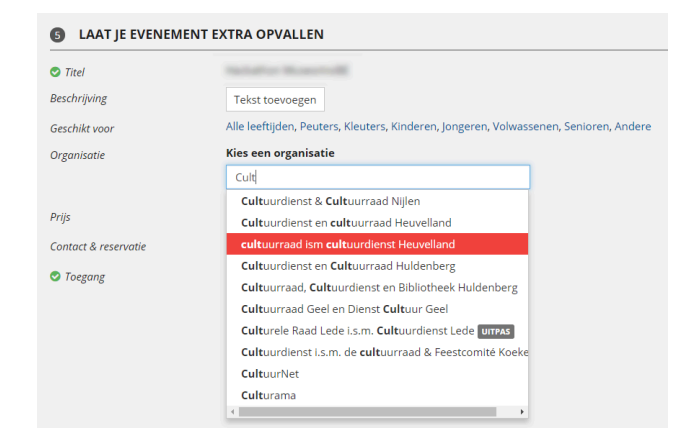

#### Eens je de organisatie

geselecteerd hebt, verschijnt de volgende melding: "Dit is een UiTPAS organisator. Selecteer een prijs om specifieke UiTPAS-informatie toe te voegen."

Je dient naast "prijs" aan te geven of het over een gratis activiteit gaat, of hoeveel de activiteit kost. Hier kan je ook specifieke prijzen per doelgroep ingeven. Zonder prijsinformatie stroomt de activiteit niet door tot de UiTPAS balie. Eens je een prijs hebt ingevuld, verschijnt het kaartsysteem waartoe de organisator behoort.

#### **PAS OF**

Indien je dit evenement aanmaakt om punten te sparen bij een specifieke balie en dit dus geen breed-toegankelijk evenement is, moet je bij toegang ook 'enkel voor leden' selecteren. Hierdoor verschijnt het niet op onze kanalen, maar kan je er toch voor zorgen dat er punten gespaard kunnen worden.

# <span id="page-12-0"></span>Een cultuurkuur-evenement invoeren

Een evenement verschijnt op de [cultuurkuur-pagina](http://www.cultuurkuur.be/faq/waarom-een-pagina-aanmaken) van jouw organisatie nadat je ze eraan gekoppeld hebt. Bij een nieuwe organisatie kan het even duren voor je aanbod zichtbaar is op je organisatiepagina. Heb je nog geen cultuurkuur-pagina? Neem dan even contact op met vragen@uitdatabank.be

Wanneer je cultuureducatief aanbod toevoegt, heb je drie opties. Afhankelijk van welke optie, moet je een andere stappenplan volgen.

- Je evenement heeft een vast tijdstip en een vaste locatie.
- Je evenement vindt plaats op een af te spreken tijdstip en/of locatie (de activiteiten zijn 'boekbaar' en worden in overleg met de school bepaald). De handleiding hiervoor vind je [hier](https://helpdesk.publiq.be/knowledge/articles/360010085480/nl?brand_id=360000639480) terug.
- Het gaat om een online evenement.

#### <span id="page-12-1"></span>Activiteiten invoeren met een vast tijdstip en een vaste locatie:

Meld je aan op [www.uitdatabank.be](http://www.uitdatabank.be/) en klik op "toevoegen".

#### Stap 1

Kies wat je wil toevoegen (rondleiding, film, concert,...).

#### Stap 2

"Wanneer vindt dit evenement of deze activiteit plaats?".

Geef aan wanneer de activiteit doorgaat. Je kan één of meerdere dagen selecteren of vaste dagen per week.

Je kan start- en einddatum kiezen via de kalender.

#### Stap 3

"Waar vindt dit evenement of deze activiteit plaats?".

Vul in waar je je activiteit organiseert door eerst een gemeente te selecteren, en nadien een locatie te selecteren of toe te voegen.

Ook voor online aanbod kies je deze optie. Selecteer de gemeente en locatie waar je organisatie gevestigd is

#### Stap 4

Vul de basisgegevens in: naam van het evenement. Klik op "doorgaan".

#### Stap 5

Voeg hier je organisatie en de toegang voor je activiteit toe. Bij beschrijving kan je een tekst toevoegen. Noteer hier een wervende tekst over je activiteit.

Klik op "organisatie toevoegen" en zoek je organisatie op.Let op, de naam van de organisatie die je hier toevoegt, moet overeenkomen met de naam van je organisatiepagina op Cultuurkuur.

Indien je je organisatie in UiTdatabank niet terugvindt, kan je deze toevoegen door te klikken op "nieuwe organisator toevoegen".

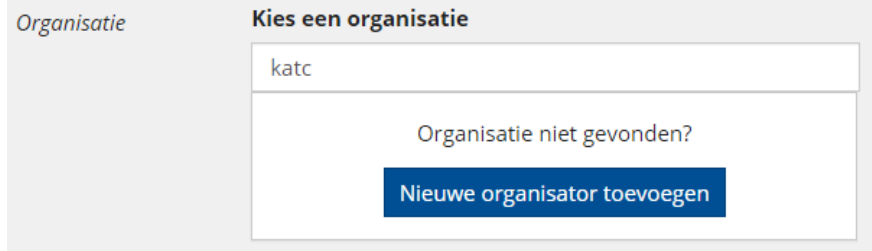

Selecteer bij "toegang" de optie "specifiek voor scholen".

Na het publiceren van je activiteit in de UiTdatabank, krijg je een 'doorgaan'-knop te zien.

Klik op "doorgaan" en koppel zo je activiteit aan je cultuurkuur-pagina.

Voeg bijkomende informatie voor scholen (zoals onderwijsniveau en leerdoelen) toe.

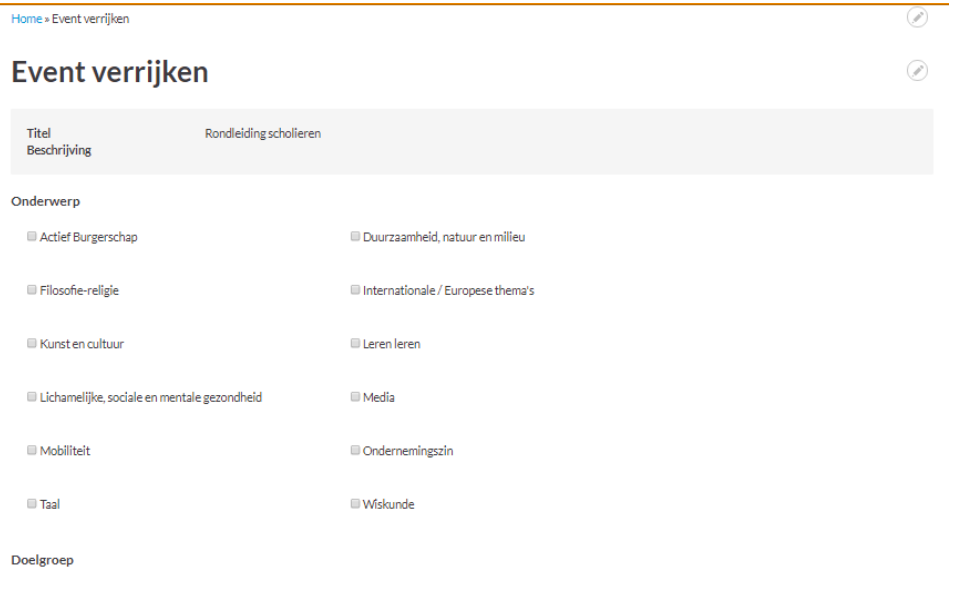

#### Stap 6: Voeg labels toe

Voeg je het label 'Online' toe als je activiteit online plaatsvindt (bijvoorbeeld een virtuele tentoonstelling of een concert, online lezing of workshop). De activiteit is terug te vinden bij het aanbod voor [afstandsonderwijs](http://www.cultuurkuur.be/agenda/zoeken?afstandsonderwijs=1).

Je kan hier ook andere trefwoorden toevoegen. Kies voor termen die je nog niet eerder gebruikte in je titel, beschrijving of andere voorgaande mogelijkheden. Zo worden ook deze termen gebruikt door de zoekfilter.

#### <span id="page-14-0"></span>Activiteiten invoeren zonder tijdstip en/of locatie:

Deze activiteiten hebben nog geen tijdstip en/of locatie. Ze zijn met andere woorden 'boekbaar' en worden in overleg met de school bepaald.

Bij deze evenementen volg je dezelfde stappen als hierboven, maar let je op de volgende zaken:

- Als je geen vast tijdstip voor je activiteit hebt, kies dan voor de optie "vaste dagen per week" en vink "start- en einddatum" uit.
- Voor een activiteit waarvan de locatie nog niet vastligt, klik je rechts op het pijltje naast "België" en kies je in de dropdown voor "locatie in overleg met de school".

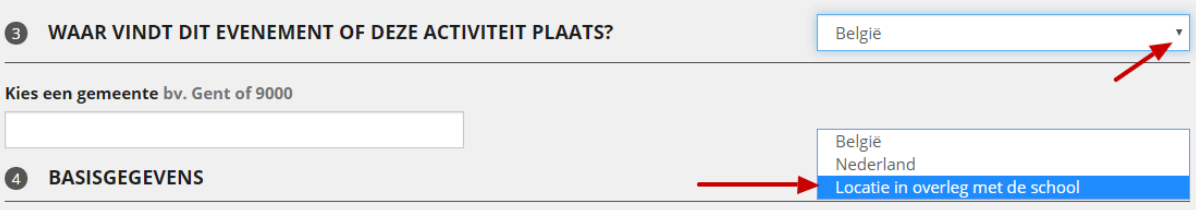

- Voor activiteiten zonder een vast tijdstip of locatie, is het aangeraden om bij "beschrijving" meer informatie te geven. Geef aan dat geïnteresseerden contact kunnen opnemen via de vermelde contact- en reservatie-informatie. Als je activiteit geen locatie heeft, kan je vermelden dat je op verplaatsing komt na overleg.

### <span id="page-14-1"></span>Een locatie invoeren

Naast evenementen, kan je ook een locatie invoeren in de UiTdatabank.Een locatie is wel een verplicht veld voor een evenement. In 95% van de gevallen voer je **een**

**evenement** in. Een evenement is een activiteit op een bepaalde locatie, zoals een theatervoorstelling, een sportactiviteit, een tijdelijke tentoonstelling of een eetfestijn. Dit doe je langs de linkerkant van het invoerscherm. Tijdens het invoeren van je evenement kan je uiteraard ook de locatie aangeven waar dit doorgaat. Daarom is het ook belangrijk om een evenement aan te maken, dat je koppelt aan je locatie. Zo kan je als locatie een museum invoeren, maar voeg elke tentoonstelling ook afzonderlijk toe als evenement.

De meeste locaties worden niet op onze site apart weergegeven. Enkel als het type een monument, een park of een museum is zal deze terug te vinden zijn op UiTinVlaanderen. In de andere gevallen is het eerder het evenement dat relevant is voor de bezoekers van de agenda.

### Stap 1: Wat

Geef hier de naam van je locatie in.

### <span id="page-15-0"></span>Stap 2:Wanneer

Standaard staat hier je locatie als een permanente locatie ingevoerd. Mocht je locatie toch specifieke openingsuren hebben of je locatie is slechts een bepaald deel van het jaar geopend, zoals een zomerbar, dan kan je dit hier aanvullen.

# <span id="page-15-1"></span>Stap 3: Waar

Zoek je locatie op door een postcode of gemeente in te voeren. Vervolgens geef je de straatnaam en nummer in van je locatie.

# <span id="page-15-2"></span>Stap 4: Titel van je evenement en Leeftijd

Let erop dat je informatie zoals prijs en leeftijd niet in de titel zet. Deze informatie kan je in andere velden invoeren. Als titel kan je de naam van de uitvoerder of de voorstelling vermelden, zoals bijvoorbeeld 'NTGent - De Asielzoeker' of 'Clouseau'. Hou het kort, helder en aantrekkelijk.

#### Leeftijd

Hier kan je de leeftijdscategorie aanduiden. Er verschijnt een vakje waarin je de minimumleeftijd kan invullen. Evenementen voor kinderen tot 12 jaar krijgen een vlieglogo, en verschijnen op UiTmetVlieg.be en in andere agenda's voor kinderen. Er verschijnt een vakje waarin je de minimumleeftijd kan invullen. Is je locatie niet gericht op een specieke leeftijdscategorie? Dan kan je hier kiezen voor 'alle leeftijden'.

# <span id="page-15-3"></span>Stap 5: Bijkomende informatie

In deze velden kan je meer informatie meegeven over je locatie. Deze informatie wordt slechts gedeeltelijk getoond op UiTinVlaanderen.

Beschrijving Beschrijf je locatie. Praktische informatie hoeft hier niet in te staan, die kan je in andere velden kwijt. In bepaalde weergaves worden enkel de eerste honderd tekens van je beschrijving getoond: de eerste zin is dus heel belangrijk! Vertel de mensen wat ze eraan hebben, wat ze gaan beleven, doen, bijleren: geef mensen goesting.

Organisatie Vul minstens de eerste drie letters van je organisatie in. Klik op de juiste naam als je organisatie in de lijst verschijnt. Verschijnt je organisatie niet? Dan klik je op 'Nieuwe organisator toevoegen' en vul je de gevraagde gegevens aan.

Afbeelding Voeg één of meerdere afbeeldingen naar keuze toe. Klik op 'Kies een foto' en zoek de foto op je computer. De afbeelding mag maximum 5 MB groot zijn en is een .jpeg, .gif of .png-bestand. Vermeld steeds het copyright van je foto! Een foto is sterk aangeraden, zonder foto trekt je evenement weinig aandacht van geïnteresseerden. Gebruik desnoods een gratis stockfoto (unsplash.com, pixabay.com).

Prijs Vul het basistarief in van je evenement. Extra prijzen kan je ook toevoegen met een zelf gekozen tariefnaam, zoals 'senioren', 'kinderen', … Is je locatie gratis? Kies dan voor de optie 'gratis'. Voer altijd de prijsinformatie in: de drempel is anders heel hoog.

Reservatie & contact Voeg hier toe hoe geïnteresseerden contact kunnen opnemen met je organisatie. Duid aan of ze hier terecht kunnen voor het reserveren van een plaats.

Toegang Voeg hier toe voor welk publiek je locatie toegankelijk is. Standaard staat hier 'voor iedereen' aangeduid en zal in 95 procent van de gevallen van toepassing zijn voor jouw locatie. Enkel locaties op [Cultuurkuur](#page-12-0) en [UiTPAS-evenementen](#page-10-0) maken gebruik van de andere opties.

# <span id="page-16-0"></span>Evenementen zoeken

In de UiTdatabank kan je alle evenementen opzoeken die ooit zijn ingevoerd in de UiTdatabank. Opgelet: niet al deze evenementen verschijnen op UiTinVlaanderen, zoals afgelopen evenementen of evenementen voor specifieke agenda's, zoals cultuurkuur.be.

Als je klikt op 'zoeken' linksbovenaan in de rode navigatiebalk, heb je meerdere manieren om evenementen op te zoeken.

# <span id="page-16-1"></span>Zoeken via het vrije zoekveld

16

In het vrije zoekveld kan je zoeken op een woord, een titel of een cdbid (dit is de unieke code van een activiteit met volgende structuur 13f877ba-069d-468e-9e42-a9710ffdd7d5). Plaats steeds aanhalingstekens (" ") rond je zoekopdracht om het gewenste resultaat te bekomen.

# <span id="page-17-0"></span>Zoeken via uitgebreid of 'geavanceerd' zoeken

Om complexe zoekfilters te maken, kan je gebruik maken van de functie 'geavanceerd zoeken'.

Deze vind je in het zoekresultaat overzicht in de rechterbovenhoek, en biedt je de kans om verschillende zoektermen te

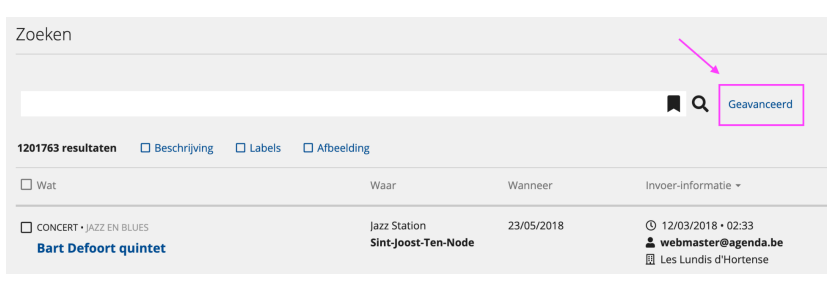

selecteren en combineren op basis van AND en OR-relaties.

#### Enkele handige zoekparameters

Wil je opzoeken of alle evenementen van jouw organisatie voor de komende 3 maanden goed ingevoerd zijn?

- Kies eerst voor de zoekparameter 'datum'. Vervolgens verander je de volgende twee velden naar 'tussen' en de data waartussen je wilt zoeken.
- Klik vervolgens op 'AND'. Hiermee geef je aan dat de UiTdatabank moet zoeken op alle evenementen die zowel voldoen aan de juiste datum en aan de juiste organisator.
- Vervolgens kies je de zoekparameter 'organisatie (naam)'. Geef hier de exacte naam van je organisatie in.
- Klik onderaan op de blauwe knop 'zoeken' en je zoekopdrachten worden geladen.

Wil je opzoeken wat de komende filmvoorstellingen zijn in je gemeente?

- Selecteer de zoekparameter 'type (activiteit)' en vervolgens 'Film'.
- Klik vervolgens op 'AND'
- Kies vervolgens voor de zoekparameter 'postcode' of 'gemeente'. Vul vervolgens de naam van de gemeente of de postcode in.
- Selecteer vervolgens nogmaals 'AND'
- Kies nu voor de zoekparameter 'datum'. Vervolgens pas je het tweede veld aan naar 'later dan'.

17

- Klik onderaan op de blauwe knop 'zoeken' en je zoekopdrachten worden geladen.

### <span id="page-18-0"></span>Je zoekopdracht opslaan

Je kan je eerder uitgevoerde zoekopdrachten opslaan. Klik hiervoor na het invoeren van een zoekopdracht op de knop 'bewaren', die zich onderaan de witte zoekbalk bevindt.

Je kan tot vijf zoekopdrachten opslaan. Wil je deze beheren of een zoekopdracht

<span id="page-18-1"></span>aanpassen? Klik hiervoor op het bladwijze-icoontje in de zoekbalk ( $\blacksquare$ ) en vervolgens op 'beheren'.

# Aanbod labelen

Een label is een trefwoord of tag waarmee een activiteit makkelijker opgepikt wordt door zoekmachines of bepaalde agenda's. Woorden die reeds in een activiteit vermeld staan, hoef je niet opnieuw toe te voegen als labels (tenzij dit uitdrukkelijk zo vermeld werd, zoals bijvoorbeeld bij 'repaircafé'). Onze zoekmachines filteren immers op alle velden. Labels zijn niet hoofdlettergevoelig.

Je vindt het veld 'labels' op de voorbeeldweergave van je activiteit, dus na het 'publiceren' of rechtstreeks bij 'voorbeeldweergave'.

- Een label kan volgende tekens bevatten: letters, cijfers, koppelteken (-) en underscore (\_). Ze moeten ook telkens met een letter of een cijfer beginnen.
- Een label moet uit minimum 2 karakters bestaan
- Een label mag uit niet meer dan 50 karakters bestaan
- Een label is niet hoofdlettergevoelig.

Om een label toe te voegen ga je naar de detailpagina van je evenement. In het witte veld onder 'labels' begin je vervolgens je label te typen. Vervolgens verschijnen er enkele suggesties. Indien een van deze suggesties past bij je evenement, klik je nogmaals op het label om deze toe te voegen aan het evenement.

### <span id="page-18-2"></span>Evenementen in bulk labelen

Wanneer je een [zoekopdracht](#page-16-0) uitgevoerd hebt, kan je de activiteiten die je wenst te labelen selecteren via 'wat' of door de checkbox voor een activiteit aan te vinken.

Eens je dit doet, verschijnen de knoppen 'labelen' en 'exporteren'.

'Labelen' opent een extra scherm waar je een label – of meerdere, gescheiden door een puntkomma - kan toevoegen in het veld. Door nadien te klikken op 'label' kan je activiteiten in bulk labelen. Als je reeds eerder labels toevoegde, kan je deze ook selecteren uit een suggestielijst.

UiTdatabank zal nu in de achtergrond jouw selectie het label toekennen. Dit kan gerust even duren als het over grote aantallen gaat. Linksonderaan het scherm, onder 'meldingen' kan je de vooruitgang zien.

# <span id="page-19-0"></span>Evenementen exporteren

Wanneer je een zoekopdracht uitgevoerd hebt, kan je deze lijst met evenementen gaan exporteren uit de UiTdatabank.

- 1. Selecteer de evenementen die je naar een bestand wilt exporteren. Hiervoor heb je drie opties:
	- a. Je kan alle evenementen vanop de pagina selecteren. Hiervoor klik je linksboven op het vierkantje voor 'wat'. Vervolgens kies je voor de optie 'Alles

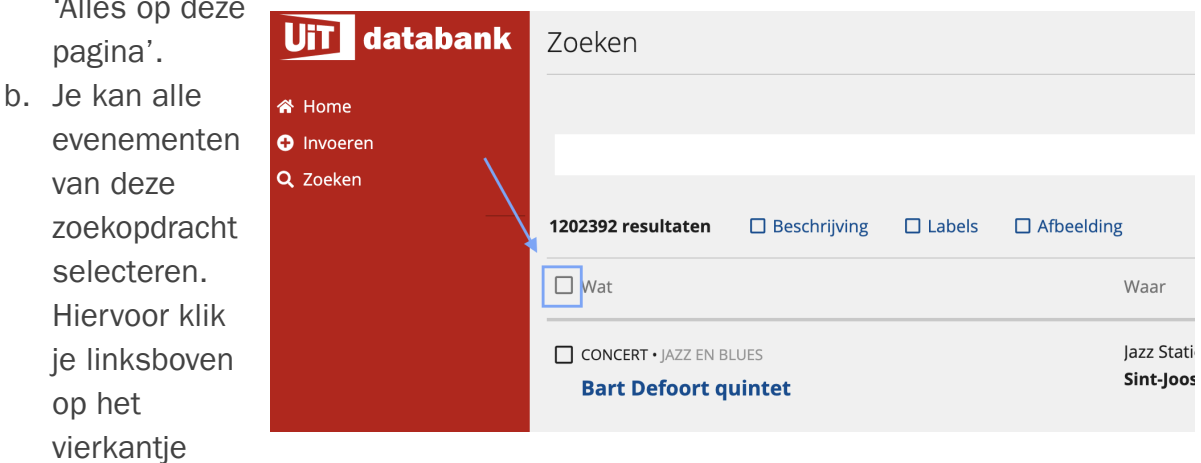

voor 'wat'. Vervolgens kies je voor de optie 'Alle resultaten'.

c. Je kan specifieke evenementen selecteren door op het vierkantje voor het evenement te selecteren. Zo kan je evenementen selecteren vanop verschillende pagina's.

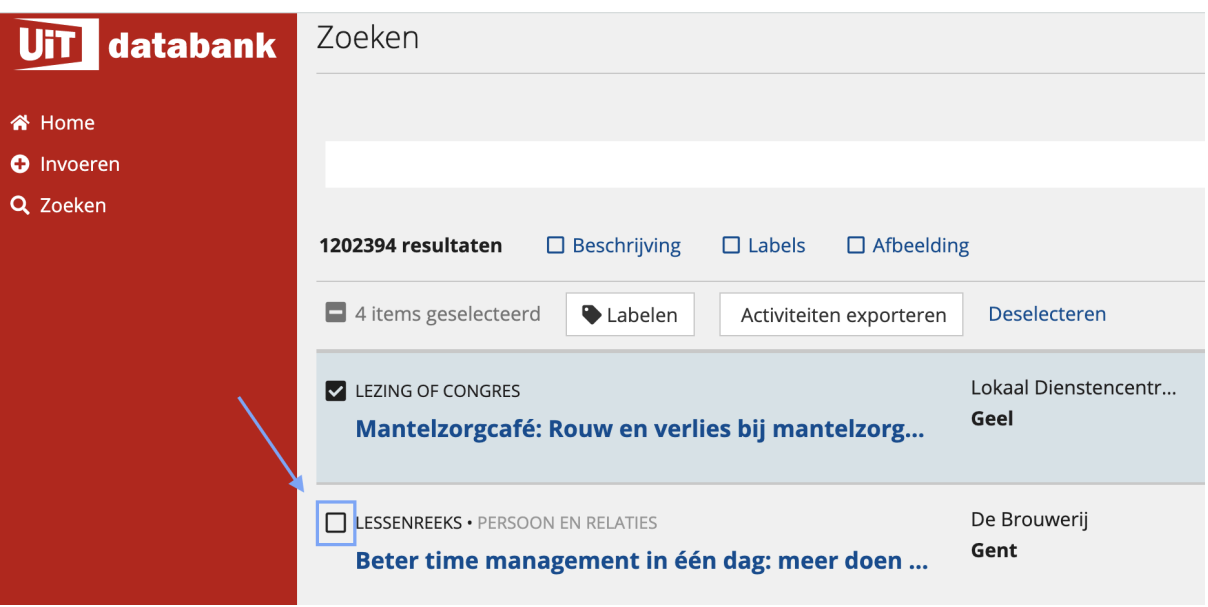

- 2. Bovenaan verschijnt vervolgens de optie 'Activiteiten exporteren'. Let op: Het is niet mogelijk om evenementen te exporteren zonder dat je een zoekopdracht uitgevoerd hebt.
- 3. Kies het bestandsformaat naar welke je de gegevens wilt exporteren. Je hebt de keuze tussen Office Open XML (excel), als PDF of als JSON.
- 4. Klik de gewenste velden aan en klik op 'volgende'. Deze informatie zal verschijnen in je gekozen bestandsformaat. Titel, kalendersamenvatting en locatie zijn standaard aangevinkt. Overige velden kan je zelf selecteren door op het vierkantje te klikken. Bevestig je keuze door op 'volgende' te klikken.
- 5. Vul je e-mailadres in en klik op 'exporteren'.Het bestand wordt nu aangemaakt en wanneer klaar wordt het verzonden naar je e-mailadres. Je kan het bestand ook downloaden vanop [www.uitdatabank.be](http://www.beta.uitdatabank.be)

# <span id="page-20-0"></span>Aanbod modereren en valideren

Gemeenten en steden in Vlaanderen en Brussel kunnen de activiteiten in hun gemeenten modereren. We werken op onze agenda's met postmoderatie. Dit wil zeggen dat alle activiteiten automatisch verschijnen op onze kalender. Pas als deze goed-of afgekeurd werden, verschijnen ze niet meer in het overzicht. Als je ze goedkeurt, blijven ze behouden op onze agenda. Als je ze afkeurt, verschijnen ze niet meer op onze sites.

Met deze optie kan evenementen goedkeuren of afkeuren naargelang de informatie correct is of niet. Je kan bovendien ook de evenementen bewerken en/of verwijderen. De rechten om te valideren voor (je gemeente) wordt gekoppeld aan een specifiek UiTid. Heb je deze rechten nog niet? Neem dan even contact op met onze helpdesk via [vragen@uitdatabank.be](mailto:vragen@uitatabank.be) of je partnermedewerker.

### <span id="page-21-0"></span>Om te valideren ga je als volgt te werk:

Je logt in op je account in de UiTdatabank en klik in de rode balk langs de linkerzijde op 'valideren'. Nadien komen alle te valideren evenementen van (je gemeente) te voorschijn. Per event kan je dan kiezen voor 'Goedkeuren' of 'Afkeuren'.

Indien je een evenement afkeurt, moet je een reden opgeven waarom je deze afkeurt. Hiervoor heb je drie opties:

- a) Dit aanbod bestaat al: om het overzicht zo netjes mogelijk te houden, proberen we dubbels zoveel als mogelijk te weren uit onze databank
- b) Dit aanbod heeft ongepaste inhoud: dit evenement voldoet niet aan onze [content-regels.](#page-4-2)
- c) Andere, specificeer: Hier kan je als validator een andere reden meegeven, waarom dit evenement niet mag verschijnen op kalenders.

# <span id="page-22-0"></span>Vragen?

Her en der in de UiTdatabank zitten korte tips die je steeds de weg wijzen. Bovendien kan je met vragen terecht in ons online [helpcentrum](https://helpdesk.publiq.be/hc/nl) dat je kan bereiken via de help-knop op elk scherm.